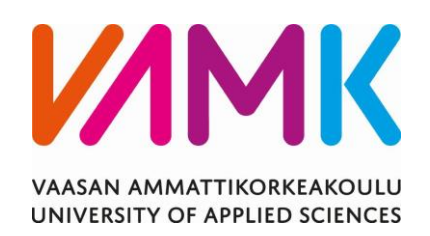

Reetu Paalanen

# WORDPRESS-VERKKOSIVUPROJEKTI

Case Veslatec Oy

Liiketalous 2023

VAASAN AMMATTIKORKEAKOULU Liiketalous, Tietojenkäsittely

## **TIIVISTELMÄ**

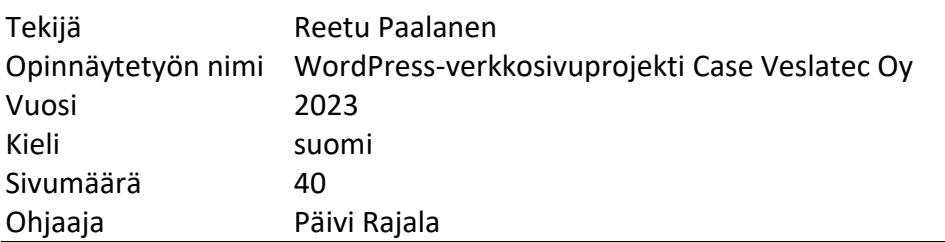

Opinnäytetyön aiheena oli päivittää asiakkaan verkkosivusto käyttäen WordPresssisällönhallintajärjestelmää ja siihen saatavilla olevaa Elementor-rakennustyökalua. Päätavoitteena oli saada rakennettua sivusto graafikon tekemästä visuaalisen suunnitelman pohjalta asiakkaalle. Projekti oli iso ja siinä oli mukana muitakin henkilöitä. Itse vastasin projektissa verkkosivun rakentamisesta.

Opinnäytetyön teoriaosassa käsitellään WordPress-sisällönhallintajärjestelmän ja Elementorin ominaisuuksia ja toimintaa. Käytännön osassa käydään läpi sivuston rakentamista ja havainnoidaan kehitysprojektin etenemistä sekä esitellään valmis sivusto.

Yhteenvetona projekti onnistui hyvin. Sivut saatiin valmiiksi aikataulussa ja asiakas oli niihin hyvin tyytyväinen.

VAASAN AMMATTIKORKEAKOULU UNIVERSITY OF APPLIED SCIENCES Tietojenkäsittely Business Information Technology

### **ABSTRACT**

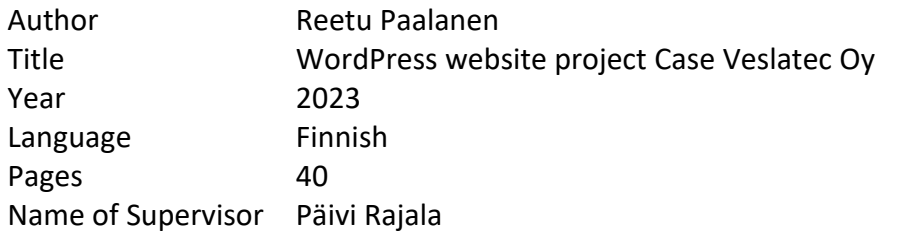

The topic of the thesis was to update the client's website using the WordPress content management system and the Elementor page builder tool. The main goal was to build the site for the client based on a visual plan made by a graphic designer. The project was large and involved other people, but I was responsible for building the website.

The theoretical section of the thesis covers the features and functions of the WordPress content management system and Elementor. In the practical section, the construction of the website is discussed, the progress of the development project is observed, and the finished site is presented.

In summary, the project was successful. The pages were completed on schedule and the client was very satisfied with them.

## **SISÄLLYS**

TIIVISTELMÄ

**ABSTRACT** 

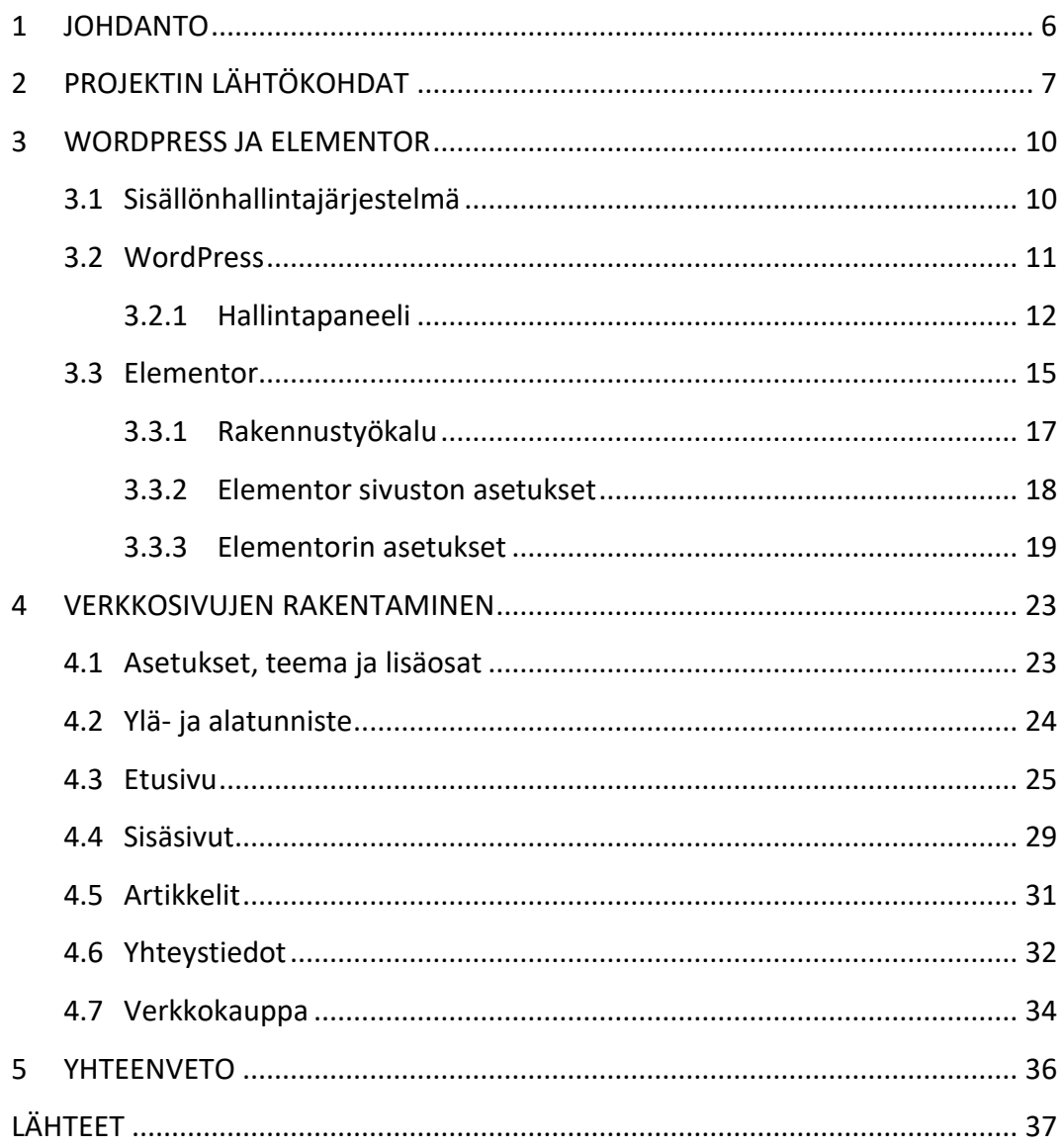

#### **KUVALUETTELO**

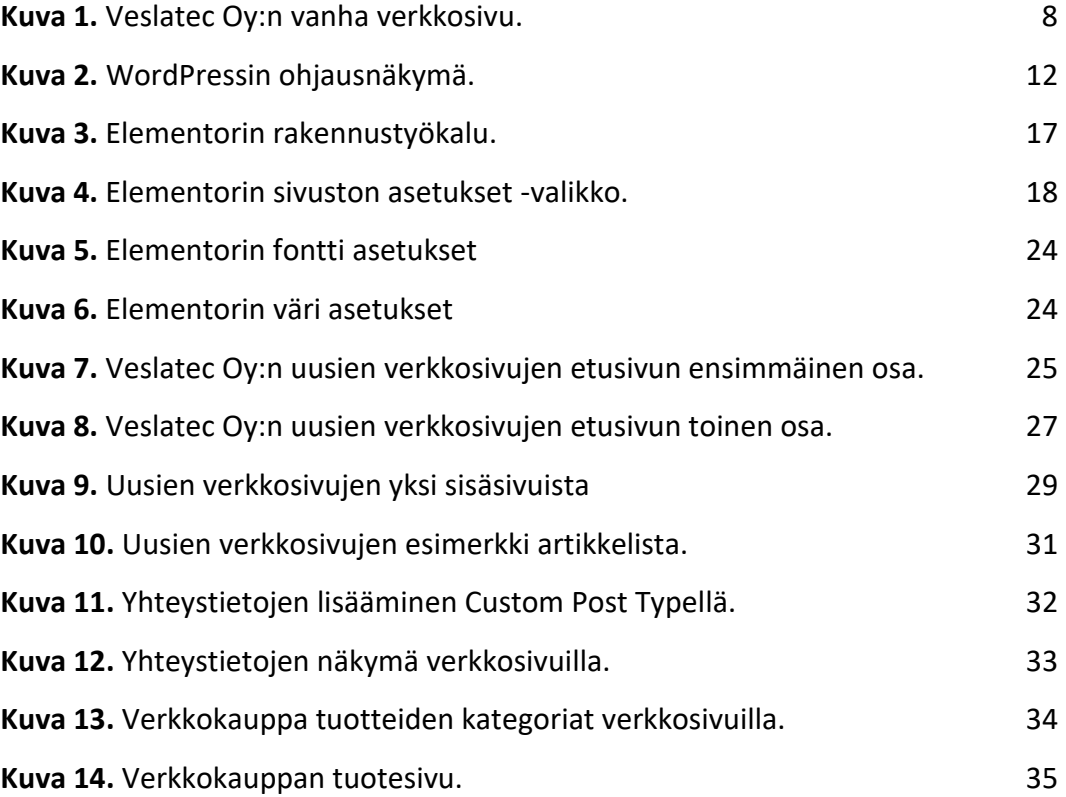

#### <span id="page-5-0"></span>**1 JOHDANTO**

Tämän opinnäytetyön aiheena on WordPress-verkkosivuprojekti, jossa rakennetaan Herean asiakasyrityksen verkkosivustoa. Opinnäytetyö on empiirinen laadullinen tapaustutkimus, joka toteutetaan projektina. Opinnäytetyössä vastataan tutkimuskysymykseen: miten rakennetaan verkkosivut WordPressillä Ja Elementorilla? Opinnäytetyön teoriaosassa kuvataan WordPressin ja Elementorin ominaisuuksien ja toiminnallisuuksia verkkosivujen toteutuksessa. Käytännön osassa kehitetään verkkosivustoa asiakasyrityksen kehittämistarpeiden mukaiseksi. Tavoitteena on toteuttaa yrityksen verkkosivuprojektille asetettujen vaatimusten mukainen sivusto.

Projektin alussa asiakkaalla oli olemassa kahdet eri verkkosivut yrityssivusto ja verkkokauppa. He halusivat yhdistää nämä yhdeksi kokonaisuudeksi, ja samalla päivittää myös verkkosivuston ulkoasun.

Herea on markkinointi- ja viestintätoimisto Mustasaaressa. Hereassa työskentelee tällä hetkellä kymmenen henkeä. Yrityksen asiakkaita ovat suurimmaksi osaksi teollisuuden yritykset ja konsernit. Herean tarjoamia palveluita ovat viestinnän suunnittelu ja toteutus, sisällöntuotanto eri alustoille, markkinointi, verkkosivujen toteutus sekä video- ja valokuvaus.

Asiakas jolle verkkosivut toteutettiin, on laserleikkaukseen ja levytöihin erikoistunut vaasalainen yritys Veslatec Oy.

## <span id="page-6-0"></span>**2 PROJEKTIN LÄHTÖKOHDAT**

Yrityksellä, jolle projekti tehtiin, oli olemassa jo kahdet verkkosivut. Ensimmäinen sivu oli yrityksen perussivusto, jossa kerrottiin yrityksen palveluista ja jaettiin ajankohtaisia uutisia. Tämä sivusto oli jo muutamia vuosia vanha. Toinen sivusto oli noin pari vuotta sitten toteutettu yksinkertainen verkkokauppa. Tämä sivusto oli tehty ilmaiselle ja valmiille Woocommerce-teemalle, josta vain väritys oli muutettu yrityksen mukaiseksi. Verkkokaupassa oli noin parisen kymmentä eri tuotetta ja niiden tiedot tulivat suoraan yrityksen ERP-järjestelmästä. Woocommercen ja ERP:n välisen rajapinnan oli rakentanut ERP-järjestelmän tarjoaja itse, joten tässä projektissa ei tule muutoksia rajapinnan toimintaan.

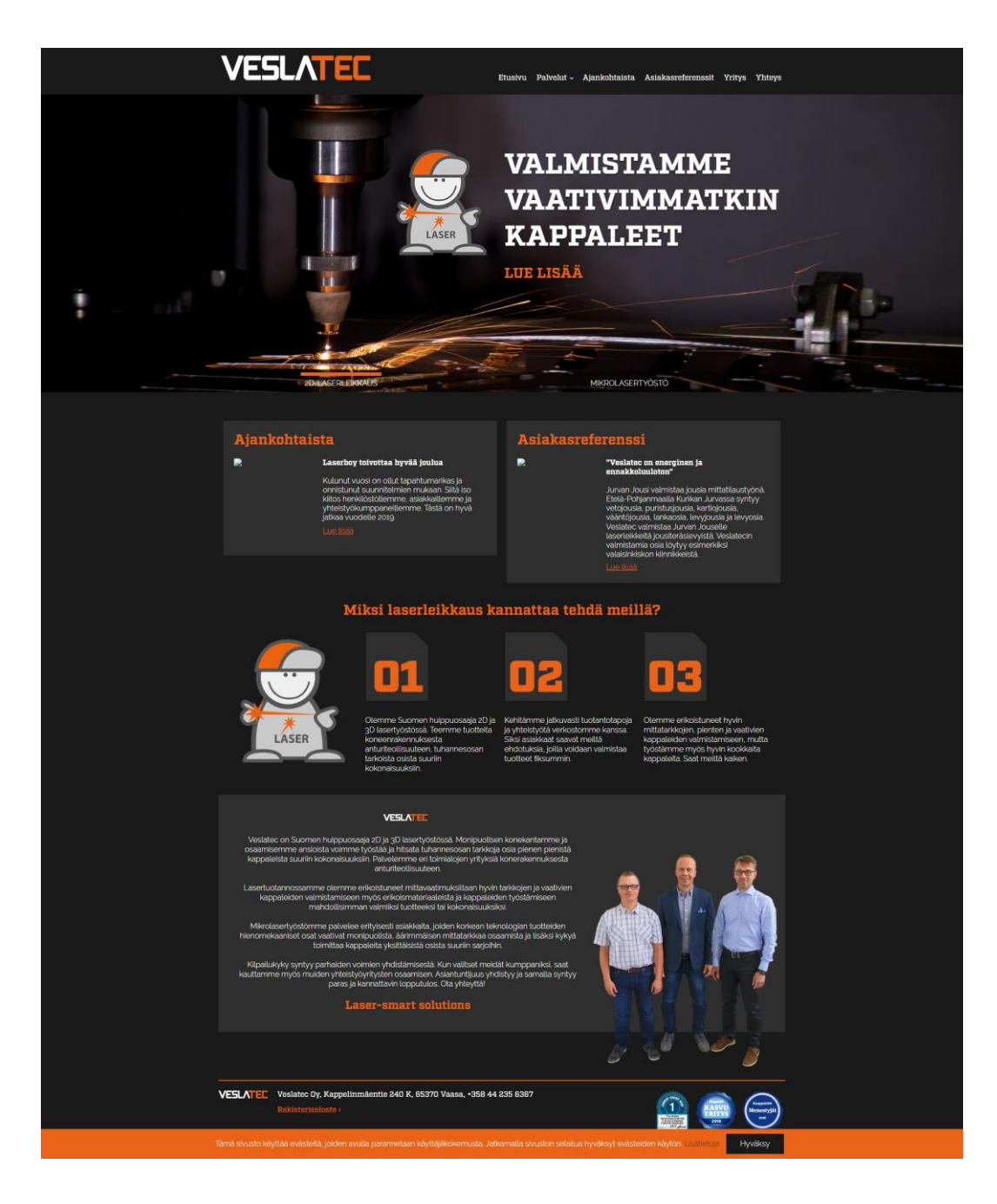

**Kuva 1.** Veslatec Oy:n vanha verkkosivu.

<span id="page-7-0"></span>Kuvassa 1 on Veslatecin vanha yrityssivusto. Sivustoprojekti käynnistetiin, koska toimeksiantaja halusi saada yrityssivuston ja verkkokaupan yhdeksi sivustoksi ja uudistaa samalla sivuston ulkoasun. Vanha yrityssivusto oli rakennettu SilverStripe nimisen sisällönhallintajärjestelmän päälle ja verkkokauppa taas WordPressille. Kahden eri sivuston ylläpitäminen kahdella eri järjestelmällä ei ollut optimaalista, joten päädyttiin rakentamaan yrityssivusto verkkokaupan ohelle WordPressiin.

Projektiin sisältyi graafikon suunnittelema sivuston ulkoasu, sivuston rakentaminen, vaadittavien valokuvien ja videoiden ottaminen sivustoa varten ja sivuston sisällön kuten palveluiden kuvausten ja yritysesittelyn kirjoittaminen.

#### <span id="page-9-0"></span>**3 WORDPRESS JA ELEMENTOR**

Tässä luvussa kerrotaan sisällönhallintajärjestelmästä. Lisäksi käsitellään WordPressin ja Elementorin toimintaa ja asetuksia.

#### <span id="page-9-1"></span>**3.1 Sisällönhallintajärjestelmä**

Sisällönhallintajärjestelmä (Content Management System, CMS) on ohjelmisto, joka tarjoaa yhdenmukaisen käyttöliittymän verkkosivujen sisällön hallinnoimiseen ja järjestämiseen. Se on suunniteltu helpottamaan sisällön luomista, julkaisemista ja hallinnointia teknisesti vähemmän pätevien käyttäjien keskuudessa ilman laajaa teknistä tietämystä.

CMS sisältää yleensä toimintoja, kuten sisällönmuokkaimen, versiohallinnan, mallit ja median hallinnan. Se tarjoaa myös käyttäjäystävällisen käyttöliittymän sisällön hallinnoimiseen ja järjestämiseen verkkosivulla.

Saatavilla on monenlaisia CMS-järjestelmiä, yksinkertaisista avoimen lähdekoodin järjestelmistä monimutkaisiin yritystason alustoihin. Suosituimpia CMS-järjestelmiä ovat WordPress, Drupal, Joomla, Magento, Wix, Webflow ja Shopify.

CMS on tullut suosituksi ratkaisuksi kaiken kokoisille yrityksille ja organisaatioille, sillä se mahdollistaa niiden hallinnoida verkkovisuaalisuuttaan tehokkaasti, säästää aikaa ja resursseja ja päivittää helposti verkkosivunsa tuoreella ja relevantilla sisällöllä.

Yleisesti ottaen CMS tarjoaa tehokkaan työkalun yrityksille hallinnoida ja esittää digitaalista sisältöään, tehostaa sisällön hallintaprosessejaan ja saavuttaa verkkovisuaaliset tavoitteensa tehokkaammin.

#### <span id="page-10-0"></span>**3.2 WordPress**

WordPress on ilmainen avoimen lähdekoodin sisällönhallintajärjestelmä. Se julkaistiin vuonna 2003 ja oli alun perin tarkoitettu blogi sivujen luomiseen. Ajan saatossa WordPressin yhteisö on kehittänyt sille monia tuhansia lisäosia, joiden avulla sillä voidaan rakentaa monimutkaisempiakin verkkosivuja ja -kauppoja. WordPress on rakennettu PHP-ohjelmointikielellä ja tietokantana käytetään MySQL:llää. Tällä hetkellä WordPress on maailman suositun sisällönhallintajärjestelmä ja vähän yli 40 % kaikista maailman verkkosivuista käyttää WordPressiä. Muita suosittuja sisällönhallintajärjestelmiä on Joomla ja Drupal. (W3Techs 2023.)

WordPress julkaisu joulukuussa vuonna 2018 5.0 päivityksen, joka sisälsi sen oman uuden sisältöeditorin Gutenbergin. Gutenbergilla pystyisi rakentamaan sivuja lohkoja käyttämällä. Aluksi Gutenberg jakoi mielipiteitä mutta tähän päivään mennessä se on kehittynyt ja parantunut paljon ja sopii hyvin perussivujen rakentamiseen. (Mullenweg 2018.)

#### <span id="page-11-0"></span>**3.2.1 Hallintapaneeli**

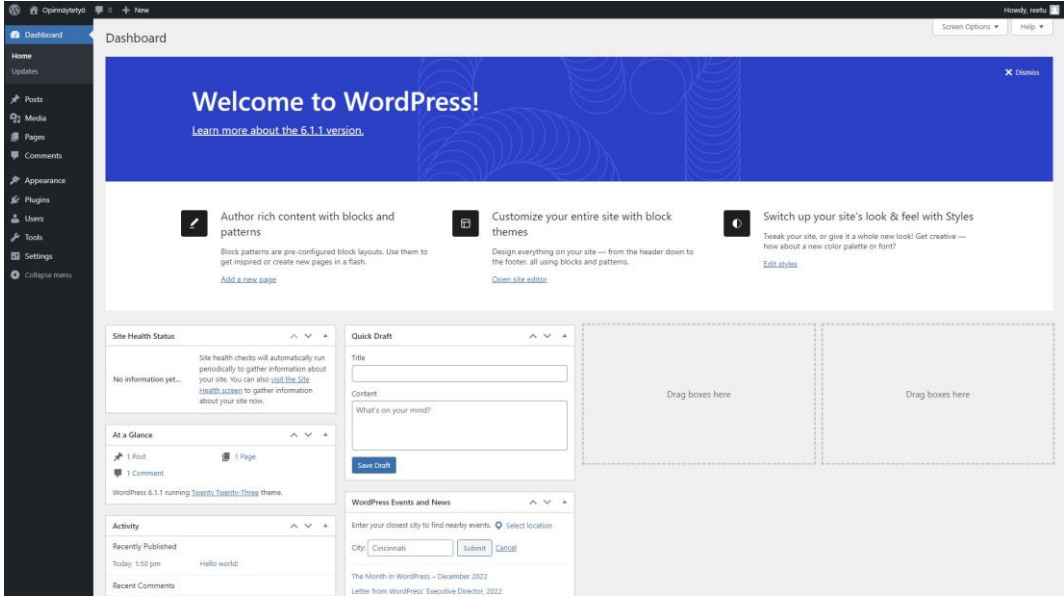

#### <span id="page-11-1"></span>**Kuva 2.** WordPressin ohjausnäkymä.

Kun kirjaudutaan sisään WordPress-sivustolle, ohjataan sinut ohjausnäkymään (kuva 2), johon voi lisätä elementtejä sivuston nopeaan tarkastukseen. Puhtaassa WordPress asennuksessa ohjausnäkymässä on WordPressin tervehdys, jossa on tietoa käytettävästä versiosta, sivuston eheyden tila, sivuston sisällöt lyhyesti, aktiviteetit, mahdollisuus luoda nopea luonnos ja WordPress-tapahtumat ja -uutiset. (WordPress.org 2023f.)

Hallintapaneelissa valikko sijaitsee vasemmassa reunassa. Ohjausnäkymän jälkeen seuraavan valikossa on artikkelit. **Artikkelit**-kohdasta pääsee luomaan uusia ja hallinnoimaan kaikkia sivuston artikkeleita. Verkkosivuilla artikkeleita voivat olla esimerkiksi blogitekstit, uutiset tai asiakastarinat. Artikkeleille voidaan luoda kategorioita ja avainsanoja, joka helpottaa niiden ryhmittelyä. Artikkeleille on myös mahdollista luoda ote, joka on lyhyt muutaman virkkeen pituinen teksti, joka kertoo artikkelista lyhyesti. Ote tulee yleensä näkyviin artikkeleiden koontisivulla. Artikkeleille on myös paikka artikkelikuvalle. Artikkeleille on myös mahdollista lisätä kommenttiosio, johon lukijat voivat käydä lisäämässä kommentteja. (WordPress.org 2023k.)

Artikkelien jälkeen seuraavana valikossa on media. **Mediakirjastosta** löytyy kaikki sivuille lisätyt kuvat, videot, dokumentit ja äänitiedostot. Mediakirjastosta pystytään myös muokkaamaan tiedostojen metatietoja kuten vaihtoehtoisen tekstin (alt-text), otsikon ja kuvauksen. Kuvia on myös mahdollista rajata, kiertää ja skaalata eri kokoon. (WordPress.org 2023g.)

Mediakirjaston jälkeen valikossa on sivut. **Sivut** kohdasta pystyt lisäämään uusia sivuja ja hallinnoimaan jo olemassa olevia samoin tavoin kuin artikkeleitakin. Mitä eroa sitten sivuilla ja artikkeleilla on. Artikkelit ovat kronologisessa järjestyksessä, kun taas sivut ovat staattisia ja hierarkkisessa järjestyksessä esimerkiksi yhdellä sivulla voi olla monta alasivua. (WordPress.org 2023h.)

Sivujen jälkeen valikossa tulee kommentit. **Kommentit** kohdasta voidaan tarkastella sivuilla olevia kommentteja. Voit poistaa tai merkitä roskapostiksi epäasiallisia tai ei haluttuja kommentteja. Jos asetukset on määritelty niin, että kommentit täytyy ensin hyväksyä ennen kuin ne näkyvät sivulla voit hoitaa hyväksymisen täältä. (WordPress.org 2023d.)

Seuraavaksi valikossa on ulkoasu. **Ulkoasu**-kohdasta päästään lataamaan ja valitsemaan sivuston teema. Teema on tärkeä osa WordPressiä mutta myös monimutkaisin. Se määrittää suurimmaksi osaksi sivuston ulkoasun. WordPressiin on olemassa tuhansia eri teemoja ja ne kaikki toimivat vähän eri tavalla. Teemoja on saatavilla niin maksullisia kuin ilmaisiakin. WordPressiltä tulee myös, joka vuosi oma teemansa, jossa he käytännössä haluavat esitellä mitä uusia ominaisuuksia vuoden aikana on saatu kehitettyä. Nämä teemat eivät siksi yleensä tarjoa hirveästi mahdollisuuksia muokkaukseen. (WordPress.org 2023c.)

Ulkoasun muut kohdat teeman lisäksi määräytyvät käytettävän teeman perusteella. Yleensä siitä löytyy "Mukauta" kohta, josta pääsee muokkaamaan teemaa. Käytännössä tämä tarkoittaa sivuston ulkoasua, ylä- ja alaotsaketta, sivujen ja artikkeleiden pohjarakennetta. Mukauta kohdan lisäksi on valikko, josta pääsee luomaan navigointi valikkoja sivustolle. Usein teemat tarjoavat myös tiedostoeditorin, jolla pääset käsiksi kaikkiin teeman tiedostoihin ja muokkaamaan niiden koodia. (WordPress.org 2023a; 2023b; 2023e.)

Ulkoasun jälkeen tulee lisäosat. **Lisäosat** kohdasta pääsee hallinnoimaan sivuston eri lisäosia. On suositeltavaa, että käytössä on mahdollisimman vähän lisäosia. Lisäosat tuovat paljon hyviä ominaisuuksia sivuille mutta ovat raskaita ja voivat hidastaa sivustoa huomattavasti. Lisäosat voivat aiheuttaa myös sivuston rikkoontumisen ja lisätä tietoturvariskejä. (WordPress.org 2023j; 2023i.)

**Käyttäjät** kohdasta hallitaan sivuston käyttäjiä. Käyttäjä kohdasta voidaan käydä muokkaamassa omaa profiilia. Voit vaihtaa WordPressin kieltä, hallintapaneelin väritystä, vaihtaa sähköpostiosoitettasi ja salasanaa. Käyttäjille annetaan myös rooli, joka määrittää mitä käyttöoikeuksia käyttäjällä on. WordPressissä on oletuksena viisi eri roolia ylläpitäjä, päätoimittaja, kirjoittaja, avustaja ja tilaaja. Ylläpitäjällä on oikeudet koko sivustoon, päätoimittaja pystyy julkaisemaan ja hallinnoimaan kaikkia artikkeleita muukaan lukien muiden käyttäjien artikkelit, kirjoittaja pystyy julkaisemaan ja hallinnoimaan omia artikkeleita, avustaja pystyy kirjoittamaan ja hallinnoimaan omia artikkeleita mutta ei pysty julkaisemaan niitä ja tilaaja pystyy vain muokkaamaan omaa profiiliaan. (WordPress.org 2023l; 2023u.)

Toiseksi viimeinen kohta on työkalut. **Työkalut** kohdasta voit viedä ja tuoda sisältöä. Voit esimerkiksi tuoda artikkelit ja kommentit Bloggerista. Työkalut kohdasta näet myös sivuston eheyden. Sivuston eheys -työkalu tarkistaa sivuston ja kertoo jos sivustolla tai palvelimella on asioita, jotka vaativat toimenpiteitä. Nämä yleensä liittyvät tietoturvaan ja suorituskykyyn. Sivuston eheys kohdasta voit myös tarkastella sivuston yksityiskohtaisempia tietoja kuten WordPressin version, sivuston koon, palvelimen ja tietokannan tiedot ja muita teknisiä asioita. (WordPress.org 2023t.)

Viimeisenä valikossa on asetukset. **Asetukset** kohta on jaettu seitsemään kohtaa. Asetukset suositellaan määrittelemään aina ensimmäisenä halutuiksi, kun luo uuden WordPress asennuksen. Ensimmäinen kohta on yleiset asetukset. Täältä pääsee muuttamaan esimerkiksi sivuston otsikon, kuvauksen, osoitteen, kielen, aikavyöhykkeen, päivämäärän ja kellonajan muodon ja kalenteriviikon ensimmäisen päivän. Kirjoittamisen asetuksissa voit valita artikkeleiden oletuskategorian ja oletusmuodon. Artikkeleita on myös mahdollista kirjoittaa sähköpostitse, jolloin WordPress lukee sähköpostin postilaatikon ja luo viesteistä artikkeleita. Kirjoittamisen asetuksissa voit lisätä sähköpostilaatikon tiedot. Lukemisen asetuksissa valitaan näyttääkö kotisivusi uusimmat artikkelit vai onko se staattinen sivu. Jos valitsee staattisen sivun, tulee sinun valita mikä sivuista on kotisivu ja mikä sivu näyttää artikkelit. Jos et ole luomassa pelkkää blogisivustoa valitse kotisivuksi aina staattinen sivu. Lukemisen asetuksissa voit myös valita kuinka monta artikkelia näytetään ja näyttävät artikkelit koko tekstin vai pelkän otteen. Viimeisenä kohtana on hakukonenäkyvyys ja tämä on erittäin tärkeä kohta. Jos tämän kohdan ruksittaan sivustosi ei näy hakukoneissa. Tämä kohta on hyödyllinen silloin kun sivuston on esimerkiksi rakennusvaiheessa eikä tule valmistumaan vielä hetkeen. Keskustelu asetuksissa säädetään kommentointiin liittyviä asetuksia. Mediakirjaston asetuksissa voi valita WordPressin oletus kuva koot. Osoiterakenne asetuksissa valitaan miltä artikkelin osoiterakenne näyttää. Viimeisessä tietosuoja asetuksissa voi valita tai luoda uuden tietosuojasivun. (WordPress.org 2023m; 2023n; 2023o; 2023p; 2023q; 2023r; 2023s.)

#### <span id="page-14-0"></span>**3.3 Elementor**

Elementor on WordPressille suunniteltu verkkosivujen rakennustyökalu, joka ladataan WordPressin lisäosana. Se tarjoaa käyttäjäystävällisen ja intuitiivisen tavan suunnitella sivuja ilman koodausta tai teknistä pätevyyttä. Sivujen rakentaminen toimii niin sanotulla raahaa ja pudota -tyylillä. Käyttäjät voivat nähdä muutokset reaaliajassa, kun he tekevät niitä, mikä antaa heille välittömän palautteen siitä, miltä sivut näyttävät julkaistuna.

Elementit ovat todella hyvin muokattavissa juuri sellaisiksi, kun haluat. Elementor tarjoaa myös monia valmiita sivukokonaisuuksia ja mallipohjia.

Elementorista on tarjolla ilmainen ja maksullinen versio. Ilmaisversiolla pääsee jo todella pitkälle mutta, jos halutaan luoda esimerkiksi verkkokauppa tai lisätä sivulle omaa koodia täytyy päivittää maksulliseen versioon. Ilmaisversiosta löytyy myös muutamia valmiita sivukokonaisuuksia mutta suurin osa on saatavilla vain maksullisessa versiossa.

Elementorilla on myös oma teemansa Hello Theme. Se on kevyt, nopea ja hakukoneystävällinen.

#### <span id="page-16-0"></span>**3.3.1 Rakennustyökalu**

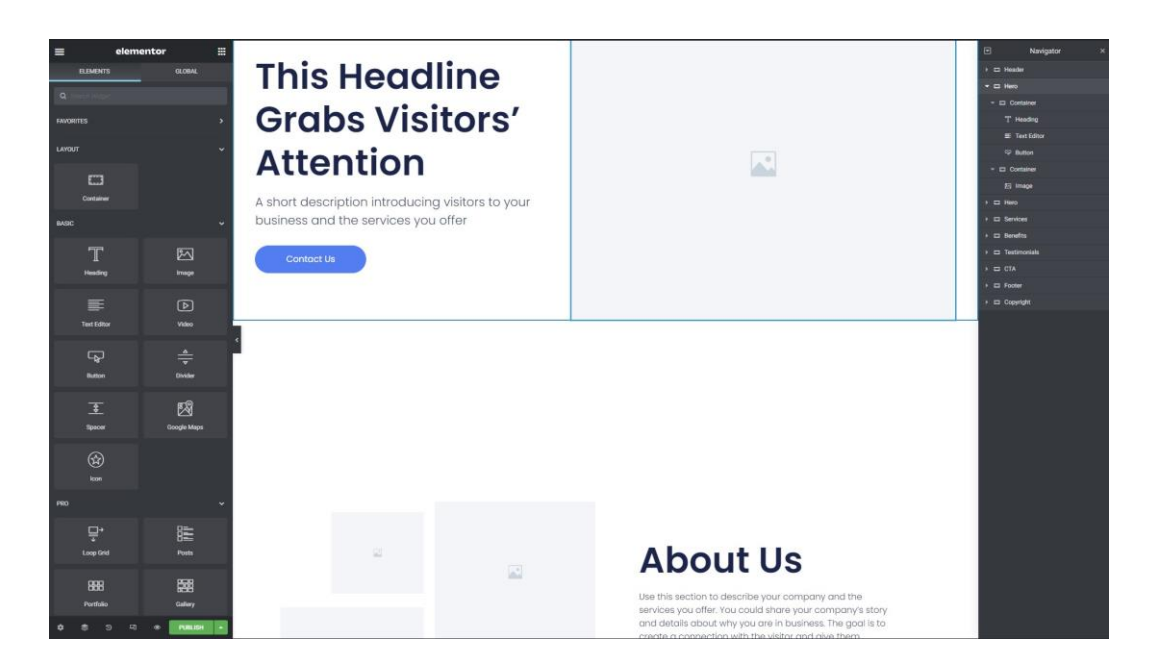

#### <span id="page-16-1"></span>**Kuva 3.** Elementorin rakennustyökalu.

Rakennustyökalussa (kuva 3) vasemmalla on hallintapaneeli, keskellä näkyy rakennettava sivu ja oikealla on navigointi työkalu. Hallintapaneelin yläosassa Elementor-tekstin molemmin puolin on kaksi painiketta. Vasemmalla sijaitsevasta painikkeesta pääsee koko sivustoa koskeviin asetuksiin ja oikealla olevasta kuvassa 2 olevaan näkymään. Alaosassa taas on kuusi painiketta. Vasemmalta oikealle mentäessä ensimmäisenä on sivun asetukset toisena, navigointityökalu, kolmantena on muokkaushistoria, neljäntenä responsiivinen tila, viidentenä esikatselu tila ja kuudentena vihreä julkaisu painike, jonka oikealla puolella olevasta nuolesta voi tallentaa sivun myös luonnokseksi tai malliksi.

Elementorilla rakentaminen tapahtuu käyttämällä "container"-elementtejä. Container elementit perustuvat CSS:n Flexbox-ominaisuuteen, joka mahdollistaa responsiivisten sivujen toteuttamisen. Containereilla rakennetaan sivuston rakenne ja niiden sisään asetetaan sitten muita elementtejä kuten kuvat, tekstit ja painikkeet.

#### <span id="page-17-0"></span>**3.3.2 Elementor sivuston asetukset**

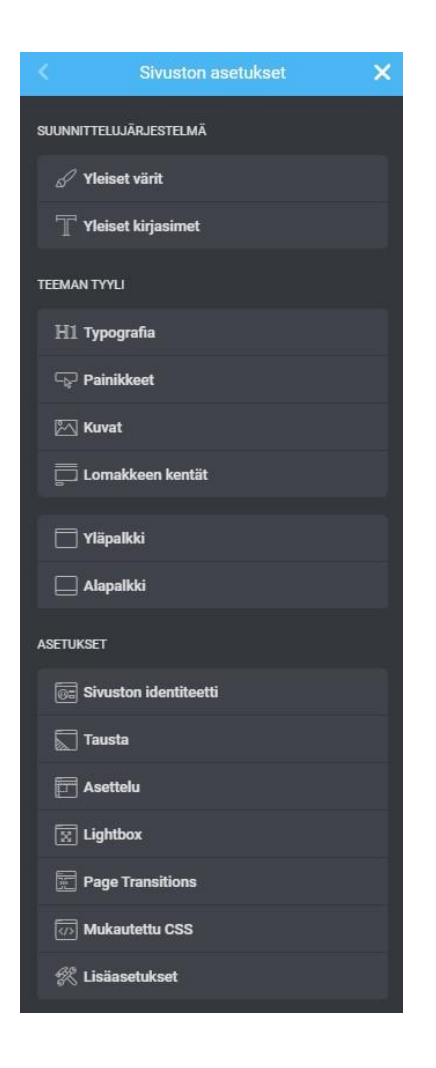

<span id="page-17-1"></span>**Kuva 4.** Elementorin sivuston asetukset -valikko.

Rakennustyökalussa on kohta sivuston asetukset (kuva 4), josta pääsee muokkaamaan koko sivustoa koskevia asetuksia.

**Suunnittelujärjestelmä** kohdassa muokataan sivuston värejä ja fontteja. Tämä nopeuttaa sivuston rakentamista huomattavasti, kun esimerkiksi väriä valitessa ei tarvitse muistaa ja kirjoittaa värin hex koodia vaan voit valita sen suoraan yhdellä painalluksella. Fontteihin voit esimerkiksi luoda kaikki otsikkotyylit valmiiksi, jolloin aina otsikkoa tehdessä ei tarvitse valita fontin kokoa, paksuutta, riviväliä ja muita asetuksia. (Elementor.com 2023d.)

**Teeman tyyli** kohdassa erilaisia oletusasetuksia. Typografia kohdassa voi muokata leipätekstiä, linkkejä ja otsikoita H1-H6. Painikkeet kohdassa voidaan luoda muokata painikkeen ulkonäköä kuten tekstiä, varjostusta, värejä ja kokoa. Kuvat kohdassa kuvia voidaan muokata. CSS-suodattimet mahdollistavat kuvien sumennuksen, kirkkauden, kontrastin, kylläisyyden ja värisävyjen säätämisen. Kuville voidaan myös lisätä reunaviiva, varjostus tai läpinäkyvyyttä. Lomakkeen kentät kohdassa voidaan muokata lomakkeen kenttien ulkoasua. Lomakkeilla on kaksi kohtaa etiketti (label) ja kenttä. Etiketti on yleensä kentän nimi ja näkyy kentän yläpuolella. Sen tarkoituksena on kertoa mitä kenttään tulee kirjoittaa. Asetuksissa etiketin väriä ja fonttia voi muokata. Kenttä on alue, johon tieto halutaan kirjoittaa. Kentän fonttia, tekstin väriä, tausta väriä, varjostusta, reunaviivaa ja marginaalia on mahdollista muokata. (Elementor.com 2023c.)

**Asetukset** kohdissa ensimmäisenä on sivuston identiteetti. Täältä voidaan vaihtaa sivuston nimeä ja kuvausta sekä lisätä sivuston logo ja pikkukuvake eli favicon. Tausta kohdasta voidaan vaihtaa taustan väriä. Asettelut kohdassa säädetään sisällön leveyttä, elementtien väliä, containerin paddingiä. Asettelu kohdasta voidaan muokata myös raja-arvoja. Oletuksena raja-arvoja on kaksi mobiili ja tabletti eikä näitä voi poistaa. Mobiilin oletus arvo on 767 pikseliä ja tabletin 1024 pikseliä. Raja-arvoja voi lisätä myös enemmän, jos sille on tarvetta. Raja-arvojen avulla voidaan muokata miltä sivusi näyttää tietyn kokoisilla laitteilla. Tämä on erittäin tärkeää, sillä tänä päivänä verkkosivujen on toimittava sulavasti kaikilla laitteilla. Seuraava kohta on Lightbox. Lightboxin asetuksissa voit valita mitkä sen toiminnot ovat käytössä. Page transitions kohdasta voi luoda erilaisia animaatioita, jotka näkyvät, kun siirrytään uudelle sivulle. Mukautettu CSS kohdassa on mahdollista kirjoittaa omaa CSS koodia. (Elementor.com 2023b; 2023g.)

#### <span id="page-18-0"></span>**3.3.3 Elementorin asetukset**

Kun on asentanut elementorin ja ottaa sen käyttöön tulee WordPressin valikkoon kaksi uutta kohtaa Elementor ja Mallit. Elementor-kohdasta löytyvät asetukset, submissions, custom fonts, custom icons, custom code, roolien hallitseminen, työkalut, järjestelmän tiedot, aloittaminen, hanki apua ja lisenssi.

**Asetuksissa** on neljä välilehteä yleinen, liitännät, edistynyt ja ominaisuudet. Yleiset kohdasta voit valita, minkä tyypin sivuilla ja artikkeleissa Elementor on käytettävissä, haluatko käyttää teeman vai Elementorin oletusvärejä ja haluatko jakaa ei-henkilökohtaisia käyttötietoja Elementorille palvelun kehittämiseksi. Liitännät välilehdessä pystyy lisäämään erilaisia API-avaimia kolmannen osapuolen palveluihin kuten Google, Mailchimp, Font Awesome, Stripe ja Facebook. Kolmannessa edistynyt välilehdessä on teknisempiä asetuksia. Näiden muuttaminen vaikuttaa suorituskykyyn, tietoturvaan ja voi auttaa korjaamaan ongelmia. Ominaisuudet välilehdestä voit halutessasi ottaa käyttöön tai poistamaan käytöstä eri ominaisuuksia. Ominaisuuksia on kahdenlaisia stable ja experiments. Stable-ominaisuudet ovat valmiita ja testattu toimiviksi. Experiment-ominaisuudet ovat taas vasta kehitysvaiheessa ja niistä voi löytyä bugeja.

**Submissions** kohdasta nähdään kaikki Elementorin lomake toiminnolla lähetetyt viestit.

**Custom fonts ja icons** kohdissa ladataan sivuille omia fontteja ja ikoneita. Fontit ja ikonit tallentuvat sivuston omalle palvelimelle. Fontteja voi tuoda seuraavissa tiedostomuodoissa WOFF, WOFF2, TTF, SVG ja EOT. Ikonit tulee ensin pakata Fontellossa, IcoMoonissa tai Fontastic palvelussa ZIP-tiedostoksi. Sivuille ei kannata tuoda sellaisia fontteja tai fonttien variaatiota, joita sivulla ei käytetä. Ne vievät vain turhaa tilaa palvelimelta ja hidastavat sivustoa. (Elementor.com 2023a; 2023e.)

Elementorissa on valmiina käytettävissä koko Google Fonts -kirjasto. Nämä fontit kuitenkin ladataan suoraan Googlen palvelimelta aina, kun joku vierailee sivustolla. Tämän myötä myös vierailijan IP-osoite välittyy Googlelle. Tämä rikkoo Euroopan Unionin yleistä tietosuoja-asetusta. Mitään sivuston vierailijan tietoja ei saa joutua kolmansille osapuolille ilman heidän lupaansa. Jos haluaa siis käyttää Google Fonts kirjaston fontteja ne täytyy latautua sivuston omalta palvelimelta, tai vierailijalta on pyydettävä lupa, että fontit voidaan ladata Googlen palvelimelta. Suosittelen siksi lataamaan Google fontit omalle palvelimelle. (Pyyny 2022.)

**Custom code** kohdassa voidaan lisätä sivustolle omia koodin pätkiä. **Roolien hallitsija** kohdassa voidaan valita mitkä oikeudet kullakin WordPress roolilla on Elementorin suhteen.

**Työkalut** kohdassa ovat välilehdet yleinen, korvaa URL-osoite, versionhallinta, huoltotila ja import / export kit. Yleisessä voit luoda CSS tiedostot uudelleen viimeisemmistä asetuksista, päivittää Elementor-kirjaston manuaalisesti, käynnistää rakennustyökalun safe tilassa ja ottaa virheenkorjauspalkin käyttöön. Näillä työkaluilla korjataan virheitä. Korvaa URL-osoite välilehdessä voit nimen mukaisesti päivittää kaikki URL osoitteet uuteen. Versionhallinassa voidaan palauttaa Elementor edellisiin versioihin. Huoltotila välilehdessä voidaan asettaa sivusto huoltotilaan, jolloin se palauttaa koodin HTTP 503 tai tulossa pian tilaan, joka palauttaa HTTP 200 koodin. Import / Export välilehdessä voit tuoda tai viedä sivuston sisältöjä, malleja ja asetuksia. (Elementor.com 2023h.)

**Järjestelmän tiedot** vastaa WordPressin työkalujen kohtaa sivuston eheys. Se kertoo esimerkiksi palvelimen ja WordPressin tiedot, mikä teema ja mitä lisäosia on käytössä.

**Aloittaminen ja hanki apua** kohdista löytyy ohjeita ja tietoja Elementorin käytöstä. Aloittaminen kohdasta pääsee katsomaan Elementorin "Getting Started" ohjevideosarjan. Hanki apua on taas pelkästään linkki Elementorin tuki sivustolle. **Lisenssi**-kohdasta voit tarkistaa onko Elementor Pro lisenssisi aktiivinen ja minkä Elementor tilin olet yhdistänyt sivustoon.

**Mallit**-valikossa on seitsemän kohtaa: tallennetut mallit, popups, theme builder, myyntisivut, kit library, lisää uusi ja kategoriat.

**Tallennetut mallit ja Theme Builder** ovat käytännössä sama asia. Theme builderissa on vain erilainen ulkoasu. Molemmissa voidaan luoda erilaisia malleja, joita voi sitten käyttää sivustolla vapaasti. Jos esimerkiksi monella sivuston sivulla on samanlainen, ota yhteyttä -kohta ei sitä tarvitse rakentaa joka kerta uudelleen vain voit luoda sen täällä ja liittää kaikille sivuille. Toinen hyvä esimerkki on blogikirjoitukset, joissa ei ole järkevää rakentaa sivua joka kerta. kun lisää uuden artikkelin. Voit luoda sille mallipohjan, jolloin jokainen artikkeli käyttää tätä pohjaa. Mallit voivat olla jopa kokonaisia sivuja tai vain pieniä osia. (Elementor.com 2023k.)

**Popups** kohdasta voit luoda ponnahdusikkunoita, jotka ilmestyvät, kun vierailija tekee tietyn toiminnon. Toimintoja voi olla esimerkiksi tietyn sivun aukaisu, vieritys hiirellä tai klikkaaminen. (Elementor.com 2023j.)

**Myyntisivut** tunnetaan paremmin englanninkielisellä nimellä landing page. Nämä ovat käytännössä aivan samanlaisia sivuja kuin sivut kohdassakin luodut. Myyntisivuja käytetään suurimmaksi osaksi markkinointi kampanjoissa. (Kedem 2021.)

**Kit library** on kirjasto valmiita sivupohjia, joita voi käyttää sellaisenaan tai muokata itselleen sopiviksi. (Elementor.com 2023i.)

**Lisää uusi** on vain pikalinkki luomaan uutta mallia. Kategoriat kohdasta voi luoda omia kategorioita malleja varten. Tämä voi olla hyvä tapa järjestää malleja, jos niitä on paljon.

#### <span id="page-22-0"></span>**4 VERKKOSIVUJEN RAKENTAMINEN**

#### <span id="page-22-1"></span>**4.1 Asetukset, teema ja lisäosat**

Uudet sivut rakennettiin stagin-ympäristöön. Jos palvelintilaa ei ole saatavilla tai ei ole mahdollista käyttää stagin ympäristö voi WordPress sivuja rakentaa myös paikallisesti suoraan omalle koneelle. Tähän tarvitaan ohjelma, joka rakentaa koneellesi palvelimen, johon on mahdollista asentaa WordPress samalla tavalla kuin mille tahansa palvelimelle. Itse käytän tähän ohjelmaa nimeltä Local WP. Toinen hyvä vaihtoehtoja on XAMP (nimi on lyhenne sanoista Apache, MariaDB, PHP ja Perl).

Uusien sivujen rakentaminen aloitetaan muuttamalla WordPressin asetukset, asentaa käytettävä teema ja tarvittavat lisäosat ja tuoda käytettävät fontit ja värit Elementoriin.

Asetukset kohdasta muutetaan sivuston kieli-, aika- ja päiväysasetukset kuntoon. Lisäksi valitsen mikä sivu toimii etusivuna, artikkeleiden koontisivuna ja tietosuojaselosteen sivuna. Asetuksista voi poistaa artikkelien kommentoinnin. Muilta osin voidaan käyttää oletusasetuksia.

Seuraavaksi asennetaan teema ja tarvittavat lisäosat. Tässä projektissa teemaksi valittiin Elementorin Hello Theme. Muut teemat voi poistaa. Lisättiin myös Elementoriin värit (kuva 6) ja fontit (kuva 5), joita projektissa tultaisiin käyttämään.

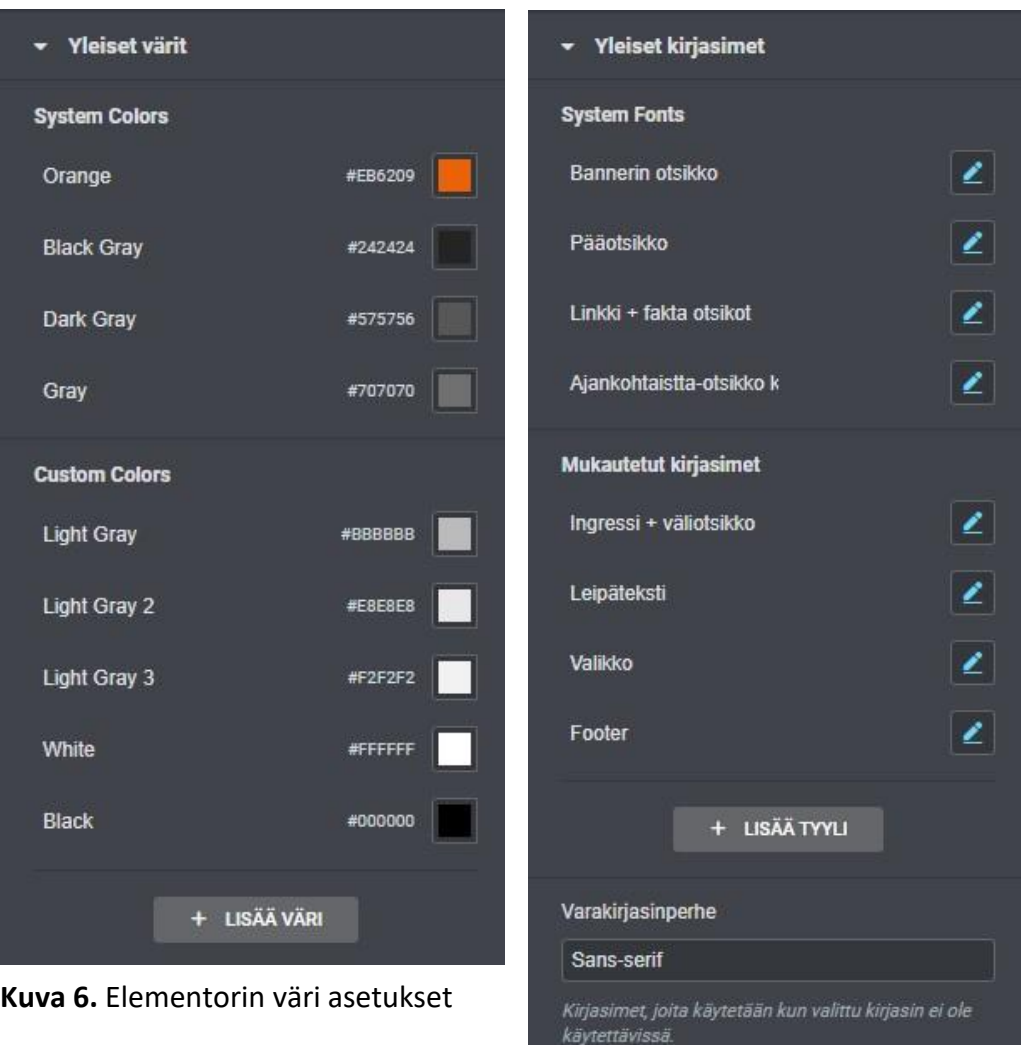

**Kuva 5.** Elementorin fontti asetukset

#### <span id="page-23-0"></span>**4.2 Ylä- ja alatunniste**

Sivustolla on aika perinteinen ylätunniste, jossa on logo vasemmalla ja navigointi valikko oikealla. Valikosta löytyy myös muista erottuva painike verkkokauppaan ja sivuston kielien vaihto painike. Ylätunnisteita täytyi tehdä kaksi erilaista, koska osalla sivuista se on läpinäkyvä ja osassa musta. Myös englanninkieliselle sivulle täytyi luoda omat versiot.

Alatunniste on myös hyvin yksinkertainen. Se sisältää yrityksen logon, yhteystiedot ja linkin tieotsuojaselosteeseen.

#### <span id="page-24-0"></span>**4.3 Etusivu**

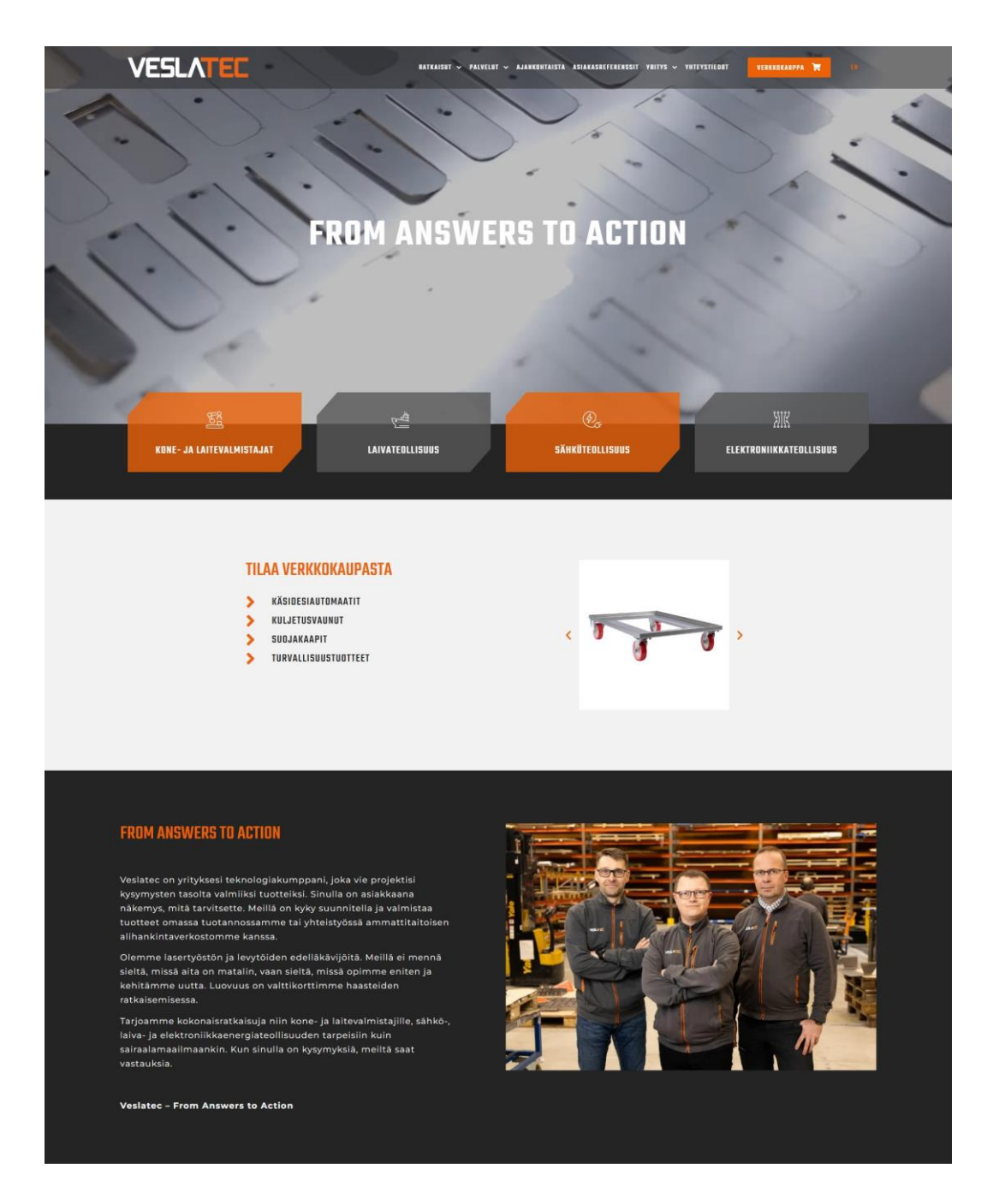

<span id="page-24-1"></span>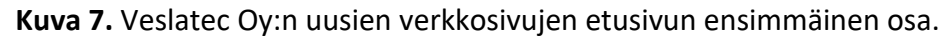

Etusivulla (kuva 5) ensimmäisenä on sivun levyinen banneri, jossa pyörii esittelyvideo. Videon päälle on asetettu tummentava filtteri ja yrityksen slogan. Bannerin alapuolella on neljä pikalinkkiä tärkeimmille "ratkaisut" sivuille. Pikalinkit ovat puoliksi bannerin päällä ja tämä on saatu tehtyä käyttämällä negatiivistä marginaalia (margin). Pikalinkkien vasen yläkulma ja oikea alakulma on leikattu pois. Tätä ei saa tehtyä Elementoria käyttämällä vaan sen tekemiseen on jouduttu käyttämään CSS:n clip-path ominaisuutta. Seuraavassa osiossa on vasemmalla linkit verkkokauppa tuotteisiin ja oikealla kuvakaruselli tuotteista. Seuraavassa osiossa on yrityksen esittelyteksti ja kuva johtohenkilöistä.

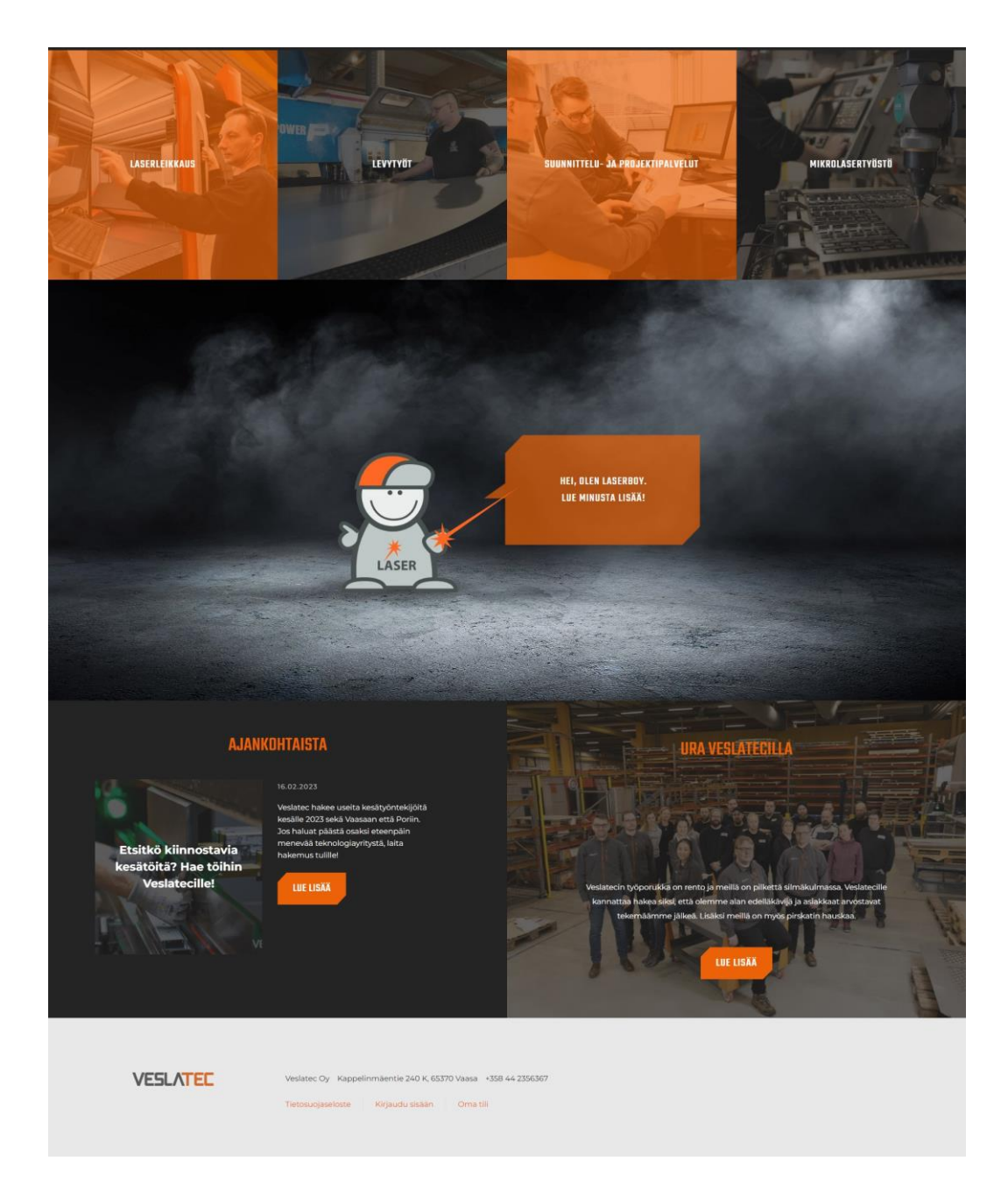

**Kuva 8.** Veslatec Oy:n uusien verkkosivujen etusivun toinen osa.

<span id="page-26-0"></span>Kuvassa 6 on ylhäällä neljä pikalinkkiä tärkeimpiin palveluihin. Pikalinkkien alapuolella on yrityksen maskotti. Tämä kohta oli haastava toteuttaa. Taustalla on kuva, jonka päällä on maskotti, joka on png kuva ja otsikko. Maskotti ja otsikko on aseteltu käyttäen marginaalia. Tekstin ympärillä oleva puhekupla on saatu tehtyä lisäämällä tekstin taustalle puhekuplasta kuva ja teksti asetettua sen keskelle käyttämällä paddingia. Koska mobiilinäkymässä maskotti ja puhekupla eivät mahdu vierekkäin joutui koko osion tekemään sitä varten uudestaan jossa, puhekupla tulee maskotin päälle. Mobiilinäkymä tulee esille, kun ruudun leveys on 767 pikseliä tai alhaisempi.

Seuraavaksi on kahteen osaan jaettu osio, jossa vasemmalla näkyy uusin ajankohtaista uutinen ja oikealla pikalinkki urasivulle, josta löytyvät avoimet työpaikat ja uratarinat.

#### <span id="page-28-0"></span>**4.4 Sisäsivut**

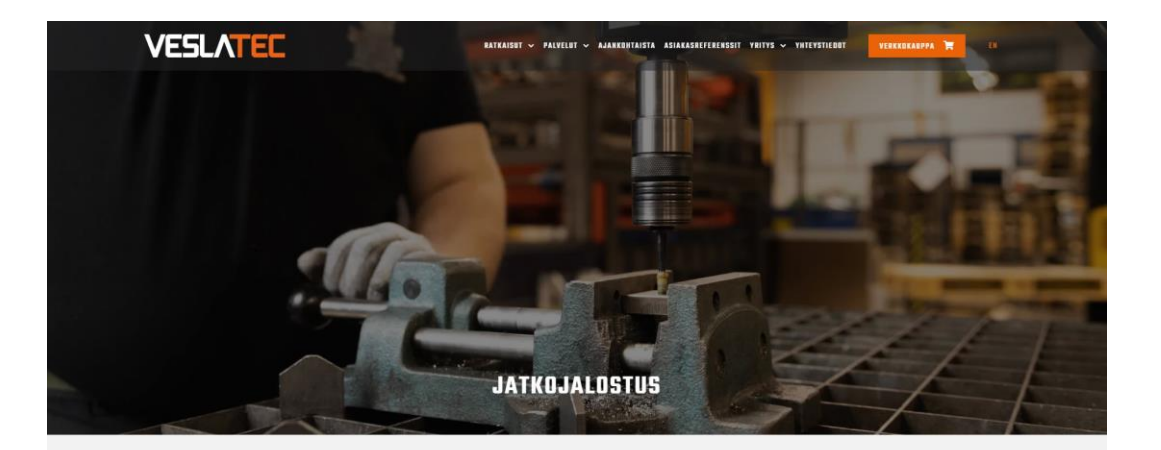

#### TUOTTEIDEN JATKOJALOSTUS KIERTEYTYKSILLÄ, SÄRMÄÄMÄLLÄ, MANKELOINNILLA JA MUILLA MENETELMILLÄ

Monipuolisten valmistusmenetelmien lisäksi teemme kappaleille jatkojalostusta, jolloin asiakas saa mahdollisimman valmiiksi tehdyt tuotteet.

Teemme kappaleisiin esimerkiksi kierteytykset, pem-niittaukset,<br>vetoniittaukset, senkkausta, porausta, mankelointia, särmäystä, prässäystä<br>ja ikiontaa. Usein kappaleissa tarvitaan montaa eri<br>jatkojalostusmenetelmää.

.<br>Jatkojalostusvaiheet tehdään omassa tuotannossamme, mikä lyhentää<br>tuotteiden valmistusaikaa, Myös laadunvalvonta on omissa käsissämme

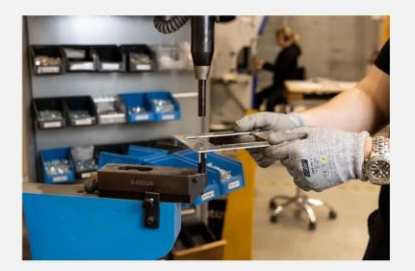

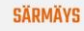

Meillä on modernit särmäyskoneet, joilla kappaleita voidaan taivuttaa<br>haluttuihin muotoihin. Työkoneemme ovat uusia, joten ne ovat nopeita ja tarkkoja.

Särmääjillämme on erinomainen hahmotuskyky ja kuvanlukutaito, minkä<br>ansiosta asiakas saa täsmälleen haluamansa tuotteet.

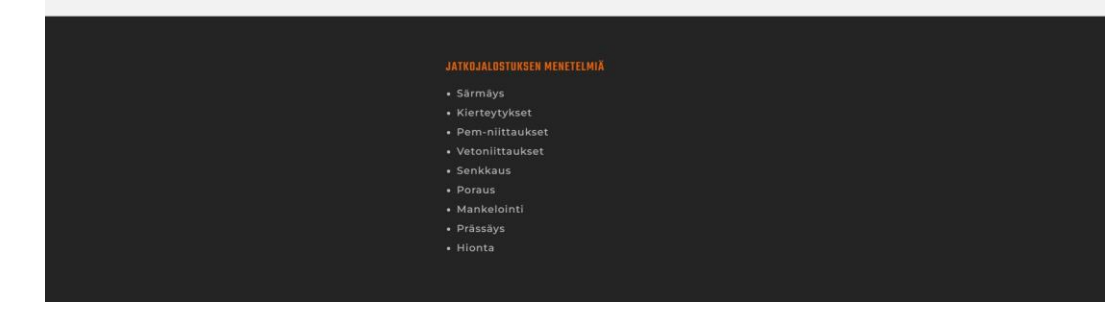

<span id="page-28-1"></span>**Kuva 9.** Uusien verkkosivujen yksi sisäsivuista

Suurin osa alasivuista käyttää samanlaista pohjaa (kuva 7). Joillain sivuilla voi olla enemmän tekstiä tai kuvia kuin toisella. Ylhäällä on banneri kuva, jonka ala osassa on sivun nimi tai otsikko. Seuraavassa osiossa on sisältökenttä, joka on jaettu kahteen kolumniin. Toiselle puolella tulee tekstisisältöä ja toisella kuva. Kuvan esimerkissä ylemmässä sisältökentässä vasemmalla on H1 otsikko ja sen alla tekstikenttä. Oikealla puolella on kuva. Alemmassa sisältökentässä on samanlainen rakenne mutta kuva on laitettu vasemmalle ja tekstit oikealle. Näiden alla on osio, jonka sisältökenttä on jaettu kolmeen kolumniin. Kuvan esimerkissä on vain käytettyä yhtä kolumnia.

#### <span id="page-30-0"></span>**4.5 Artikkelit**

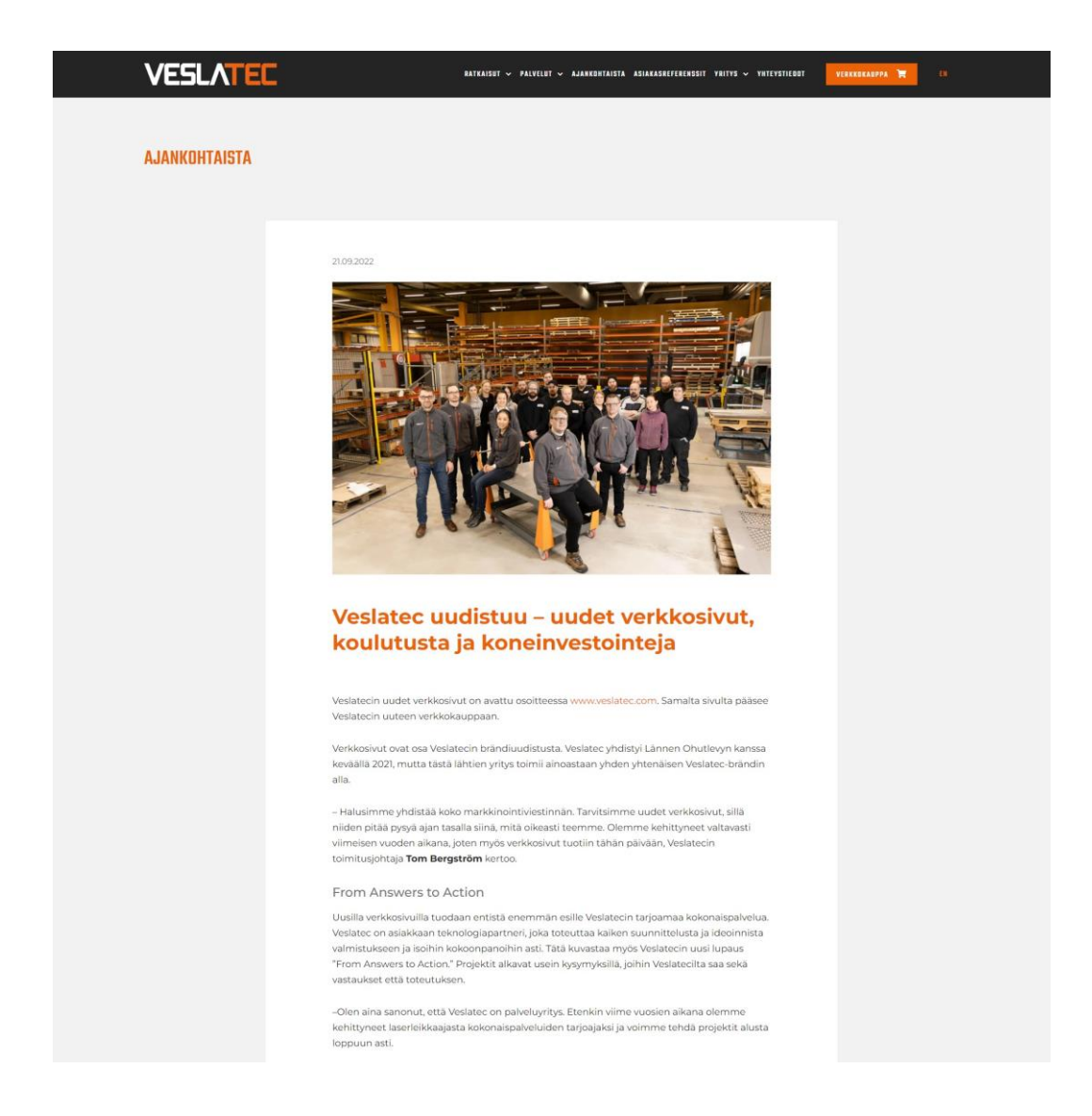

<span id="page-30-1"></span>**Kuva 10.** Uusien verkkosivujen esimerkki artikkelista.

Artikkelisivuilla on neljä eri artikkeli kategoriaa ajankohtaista, asiakasreferenssit, uratarinat ja työpaikkailmoitukset (kuva 8). Kaikki kategoriat käyttävät samaa pohjaa. Pohjassa vasemmassa yläkulmassa on otsikko, joka kertoo minkä tyyppinen artikkeli on kyseessä. Itse artikkelissa aivan ylimpänä on päivämäärä sen alla artikkelikuva sitten otsikko ja lopuksi artikkeli teksti. Artikkeleita ei tarvitse kirjoittaa Elementorin rakennustyökalulla vaan siihen käytetään WordPressin oletuksena olevaa Gutenberg editoria. Tällöin artikkeleita lisäävän henkilön ei tarvitse osata käyttää Elementoria.

#### <span id="page-31-0"></span>**4.6 Yhteystiedot**

Yhteystiedot sivulla ensimmäisenä on yrityksen yhteystiedot ja laskutustiedot. Näiden alla on henkilöstön yhteystiedot (kuva 10).

Jotta henkilöstön lisääminen ja muokkaaminen olisi jatkossa helppoa luotiin niiden hallinointiin oma Custom Post Type nimeltä Personnel. Custom Post Typeen tarvittaville tiedoille luotiin omat metalaatikot. Metatietoja oli henkilön nimi, titteli, puhelinnumero, sähköposti ja kuva. Koska henkilöt haluttiin näyttää sivuilla osastoittain, täytyi Custom Post Typelle (kuva 9) luoda myös kategoria tähän. Samoin kuin artikkeleissa, jos henkilöstön tietoja halutaan päivittää ei sitä tarvitse tehdä Elementorilla.

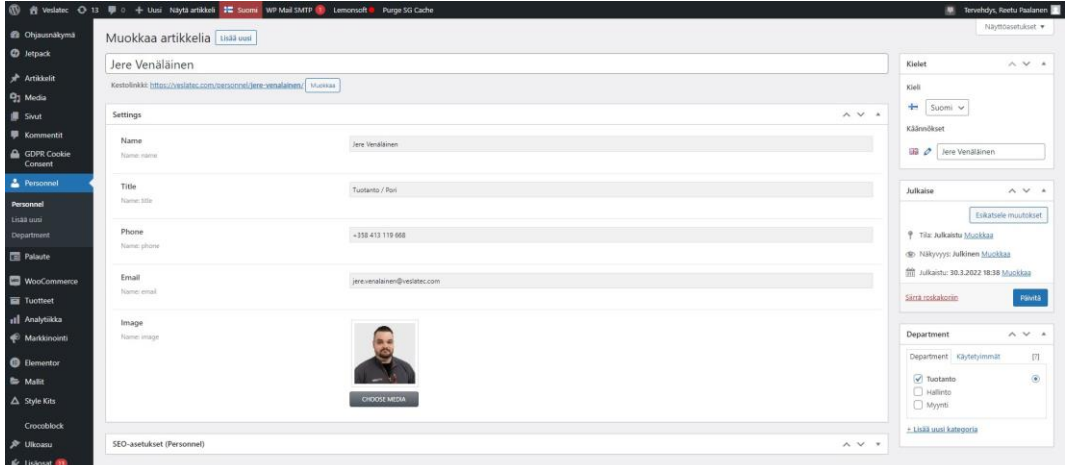

<span id="page-31-1"></span>**Kuva 11.** Yhteystietojen lisääminen Custom Post Typellä.

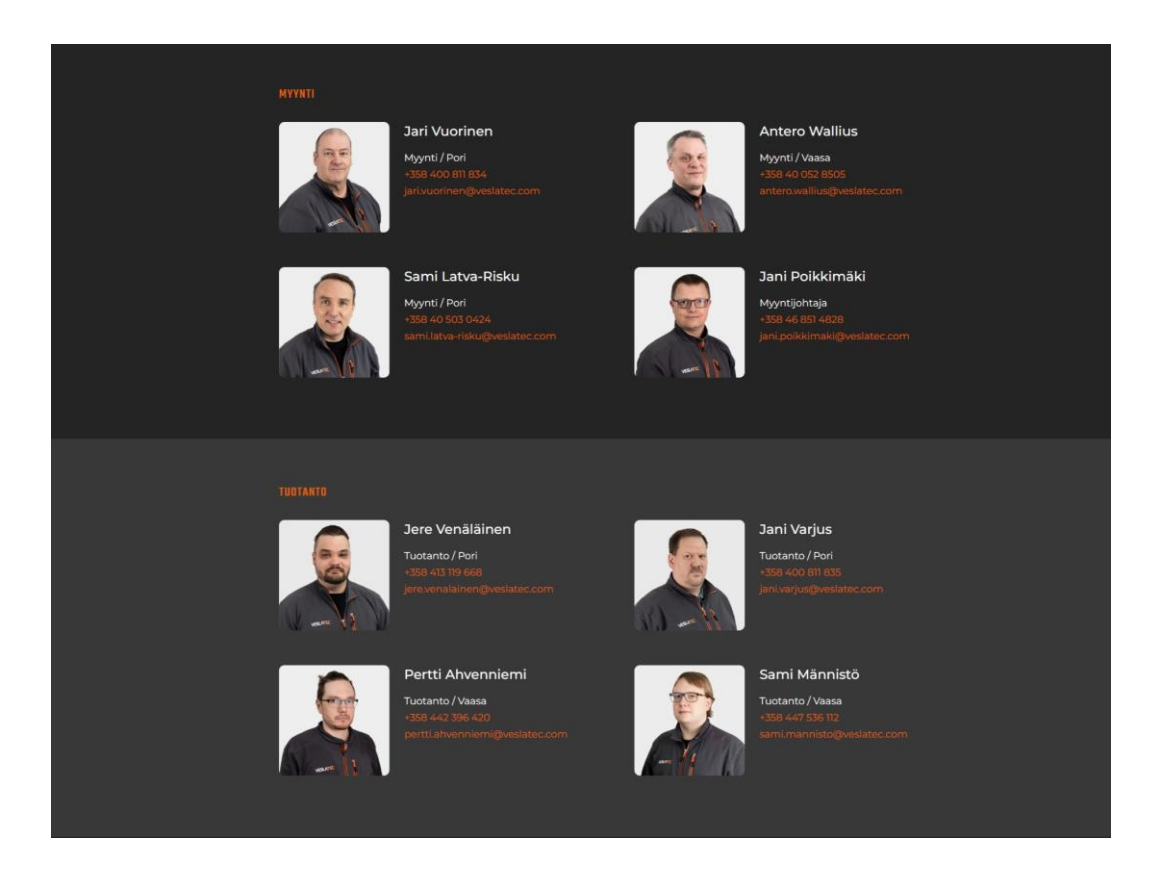

<span id="page-32-0"></span>**Kuva 12.** Yhteystietojen näkymä verkkosivuilla.

Henkilöstön alapuolella on vielä yhteydenottolomake. Elementorin PRO-versiossa on valmiina lomake toiminto. Jos käyttää Elementorin ilmaisversiota joutuu lomaketta varten etsimään lisäosan. Suosittuja ilmaisia lomakelisäosia ovat Contact Forms 7 ja WPForms.

Yhteydenottolomakkeeseen tuli kohdat yrityksen- ja yhteyshenkilön nimille, puhelinnumerolle, sähköpostille ja viestille. Jotta vältyttäisiin turhalta spämmi viesteiltä asennetiin lomakkeeseen vielä Googlen reCAPTCHA-palvelu. Jotta re-CAPTCHA palvelun saa käyttöön joutuu luomaan Google tilin ja rekisteröimään sivuston palveluun. Palvelusta saat koodin, joka täytyy sitten lisätä Elementorin asetuksissa sille tarkoitettuun paikkaan. (Elementor.com 2023f.)

## <span id="page-33-0"></span>**4.7 Verkkokauppa**

<span id="page-33-1"></span>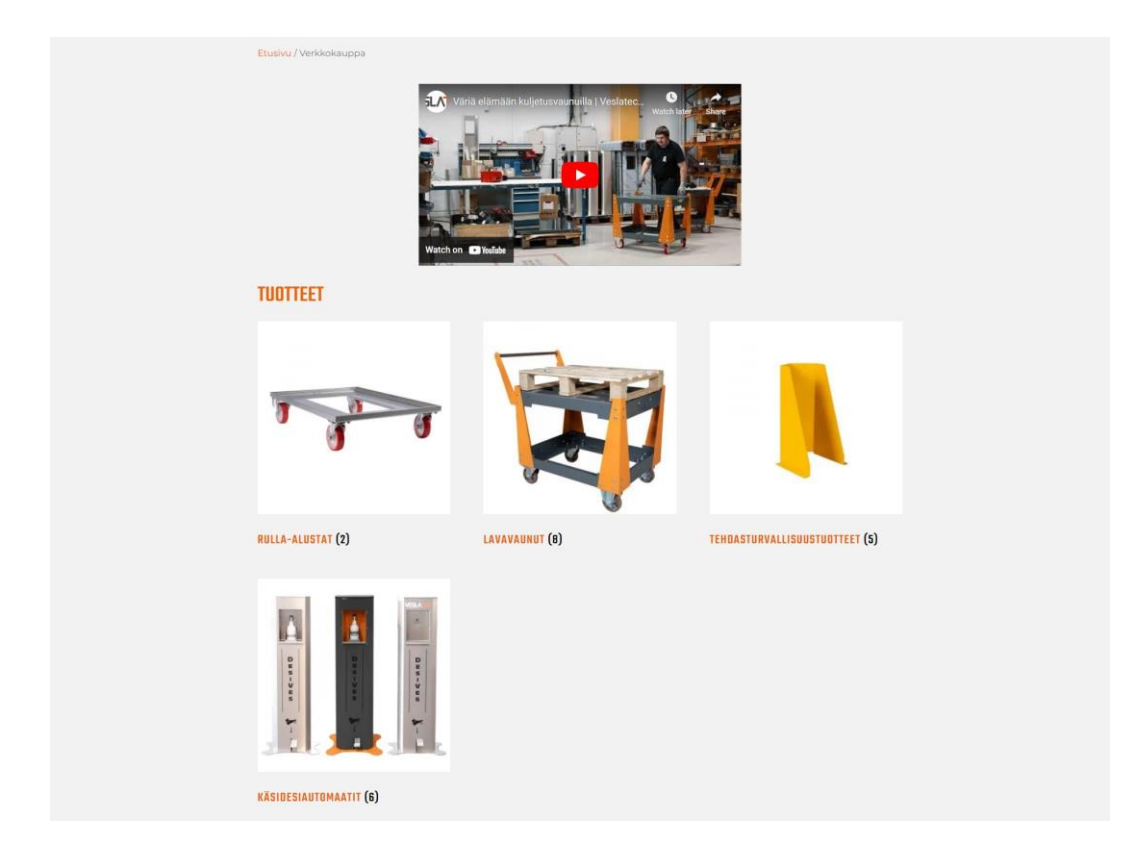

**Kuva 13.** Verkkokauppa tuotteiden kategoriat verkkosivuilla.

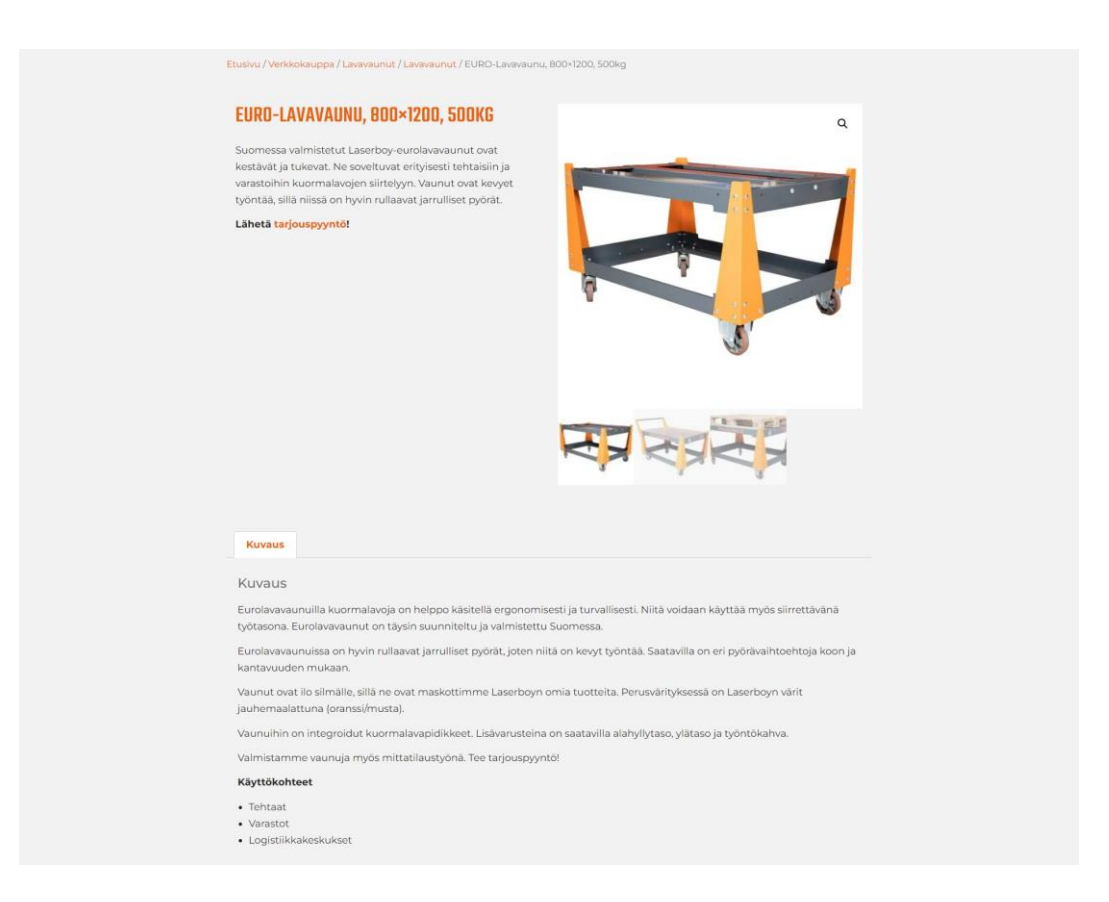

#### <span id="page-34-0"></span>**Kuva 14.** Verkkokaupan tuotesivu.

Sivuilla oleva verkkokauppa ei oikeastaan ole kauppa, koska sen kautta ei voi tehdä tilauksia vaan tilaukset tehdään jättämällä tarjouspyyntö, joko sivuilla olevan lomakkeen kautta, sähköpostilla tai puhelimitse. Verkkokauppa on siellä oikeastaan vain tuotteiden esittelyä varten. Tuotteet olisi voinut esitellä sivuilla ilman Woo-Commerce -lisäosaakin mutta, koska tuotteet ja niiden tiedot tulevat suoraan yrityksen ERP-järjestelmästä ja rajapinta oli rakennettu WooCommercen ja ERP-järjestelmän välille oli helpointa vain käyttää WooCommercea tähän. Jos kuitenkin tulevaisuudessa kauppaominaisuuden haluaa ottaa käyttöön, onnistuu sekin helposti.

#### <span id="page-35-0"></span>**5 YHTEENVETO**

Toteutetut verkkosivut onnistuivat oikein hyvin ja asiakas oli lopputulokseen hyvin tyytyväinen. Sivusto valmistui myös aikataulussa. Ennen tätä projektia olin rakentanut jo muutamia muita verkkosivuja WordPressillä ja Elementorilla, joten minulla oli jo kiitettävästi osaamista näiden ohjelmien käytöstä.

Valmiin sivustosuunnitelman pohjalta rakennetun sivuston toteuttamiseen löytyi WordPressistä ja Elementorista sopivat työkalut ja siten projekti eteni sujuvasti, vaikka muutamat asiat olivat haastavia ja joitain jouduttiin jättämään pois. Koska sain suunnitelmasta vain tietokoneen näytölle suunnitellun version, toteutuksen lisäksi suunnittelin mobiililaitteille soveltuvan responsiivisen layoutin. Tämä vaati oman aikansa, sillä minun piti harkita fonttien kokoja ja asioiden järjestystä pienillä näytöillä.

Vaikka Elementorilla pystyy rakentamaan monimutkaisempiakin sivustoja ei se kykene kuitenkaan kaikkeen. Joidenkin ominaisuuksien tai asioiden saamiseksi voi joutua etsimään lisäosia tai ohjelmoimaan sellaisen itse.

Opinnäytetyössä pyrittiin vastaamaan siihen, kuinka toteutetaan verkkosivusto WordPressillä ja Elementorilla. Mielestäni työ vastaa tähän hyvin. Teoriaosassa kerrotaan selkeästi WordPressin ja Elementorin perusominaisuuksista ja asetuksista. Käytännön osassa annetaan esimerkki, kuinka lähteä rakentamaan sivustoa ja tätä voi käyttää hyvänä lähtökohtana omalle projektille tai sivustolle. Opinnäytetyö voi kiinnostaa henkilöitä, jotka haluavat rakentaa itse oman verkkosivuston tai opetella WordPressin ja Elementorin perusteita.

### <span id="page-36-0"></span>**LÄHTEET**

Elementor.com. 2023a Custom Icons (Pro). Viitattu 19.4.2023. https://elementor.com/help/custom-fonts-pro/

Elementor.com. 2023b Global Layout Settings. Viitattu 19.4.2023[. https://elemen](https://elementor.com/help/global-layout-settings/)[tor.com/help/global-layout-settings/](https://elementor.com/help/global-layout-settings/)

Elementor.com. 2023c How do I set a Theme Style. Viitattu 19.4.2023. https://elementor.com/help/theme-style-global-settings/

Elementor.com. 2023d How do I set global fonts and colors. Viitattu 19.4.2023. https://elementor.com/help/how-do-i-set-global-fonts-and-colors/

Elementor.com. 2023e How to Add Custom Fonts Using Elementor. Viitattu 19.4.2023.<https://elementor.com/help/custom-fonts-pro/>

Elementor.com. 2023f reCAPTCHA & Elementor Integration. Viitattu 19.4.2023. <https://elementor.com/help/recaptcha-elementor-integration/>

Elementor.com. 2023g Site Identity. Viitattu 19.4.2023. [https://elemen](https://elementor.com/help/site-identity/)[tor.com/help/site-identity/](https://elementor.com/help/site-identity/)

Elementor.com. 2023h Tools. Viitattu 19.4.2023. https://elementor.com/help/tools/

Elementor.com. 2023i What are Elementor Website Kits. Viitattu 19.4.2023. https://elementor.com/help/learn-what-are-site-kits/

Elementor.com. 2023j What are Popups. Viitattu 19.4.2023. https://elementor.com/help/popups/

Elementor.com. 2023k What is the Elementor Theme Builder. Viitattu 19.4.2023. <https://elementor.com/help/the-elementor-theme-builder/>

Kedem, S. 2021. How to Create a Landing Page in WordPress Using Elementor. Viitattu 19.4.2023. https://elementor.com/blog/create-wordpress-landing-page/

Mullenweg, M. 2018. WordPress 5.0 "Bebo". Viitattu 12.4.2023. <https://wordpress.org/news/2018/12/bebo/>

Pyyny, P. 2022. Saksalainen oikeus: Koko nykyaikainen Internet on laiton, rikkoo GDPR:ää - 100 euron korvauksen takia. Viitattu 7.4.2023. [https://fin.after](https://fin.afterdawn.com/uutiset/2022/01/31/saksa-upotus-gdpr-kielletty-eurooppa)[dawn.com/uutiset/2022/01/31/saksa-upotus-gdpr-kielletty-eurooppa](https://fin.afterdawn.com/uutiset/2022/01/31/saksa-upotus-gdpr-kielletty-eurooppa)

W3Techs. 2023. W3Techs - World Wide Web Technology Surveys. Viitattu 28.3.2023. <https://w3techs.com/>

WordPress.com. 2023. Post vs. Page. Viitattu 19.4.2023. <https://wordpress.com/support/post-vs-page/>

WordPress.org. 2023. Appearance Menus Screen. Viitattu 19.4.2023. https://wordpress.org/documentation/article/appearance-menus-screen/

WordPress.org. 2023. Appearance Theme File Editor Screen. Viitattu 19.4.2023. https://wordpress.org/documentation/article/appearance-theme-file-editorscreen/

WordPress.org. 2023. Appearance Themes Screen. Viitattu 19.4.2023. https://wordpress.org/documentation/article/appearance-themes-screen/

WordPress.org. 2023. Comments screen. Viitattu 19.4.2023. https://wordpress.org/documentation/article/comments-screen/

WordPress.org. 2023. Customizer. Viitattu 19.4.2023. https://wordpress.org/documentation/article/customizer/

WordPress.org. 2023. Dashboard Screen. Viitattu 19.4.2023. https://wordpress.org/documentation/article/dashboard-screen/

WordPress.org. 2023. Media library screen. Viitattu 19.4.2023. https://wordpress.org/documentation/article/media-library-screen/

WordPress.org. 2023. Pages Screen. Viitattu 19.4.2023. https://wordpress.org/documentation/article/pages-screen/

WordPress.org. 2023. Plugins Add New Screen. Viitattu 19.4.2023. https://wordpress.org/documentation/article/plugins-add-new-screen/

WordPress.org. 2023. Plugins Screen. Viitattu 19.04.2023. <https://wordpress.org/documentation/article/plugins-screen/>

WordPress.org. 2023. Posts Screen. Viitattu 19.4.2023. https://wordpress.org/documentation/article/posts-screen/

WordPress.org. 2023. Roles and Capabilities. Viitattu 19.4.2023. <https://wordpress.org/documentation/article/roles-and-capabilities/>

WordPress.org. 2023n. Settings Discussion Screen. Viitattu 19.4.2023. https://wordpress.org/documentation/article/settings-discussion-screen/

WordPress.org. 2023n. Settings General Screen. Viitattu 19.4.2023. https://wordpress.org/documentation/article/settings-general-screen/

WordPress.org. 2023n. Settings Media Screen. Viitattu 19.4.2023. https://wordpress.org/documentation/article/settings-media-screen/

WordPress.org. 2023n. Settings Permalinks Screen. Viitattu 19.4.2023. https://wordpress.org/documentation/article/settings-permalinks-screen/

WordPress.org. 2023n. Settings Privacy Screen. Viitattu 19.4.2023. https://wordpress.org/documentation/article/settings-privacy-screen/

WordPress.org. 2023n. Settings Reading Screen. Viitattu 19.4.2023. https://wordpress.org/documentation/article/settings-privacy-screen/

WordPress.org. 2023n. Settings Writing Screen. Viitattu 19.4.2023. https://wordpress.org/documentation/article/settings-writing-screen/

WordPress.org. 2023. Site Health Screen. Viitattu 19.4.2023. https://wordpress.org/documentation/article/site-health-screen/

WordPress.org. 2023. Users Screen. Viitattu 19.4.2023[. https://wordpress.org/do](https://wordpress.org/documentation/article/users-screen/)[cumentation/article/users-screen/](https://wordpress.org/documentation/article/users-screen/)